## 志摩市公開型 GIS の確認方法

手順①

志摩市ホームページ【志摩市公開型 GIS】のページへ進み、防災情報マップをクリックして ください。

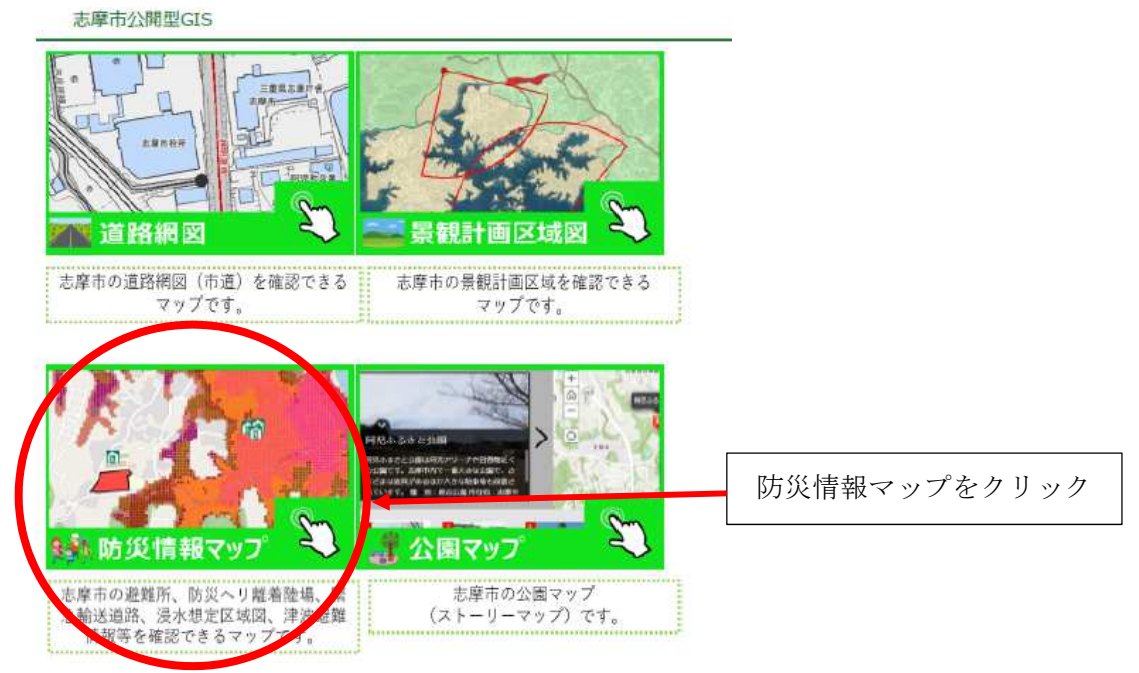

手順②

利用規約が出てくるので、内容をよく確認し【上記の利用規約に同意します】にチェックを 入れ、OK ボタンをクリックしてください。

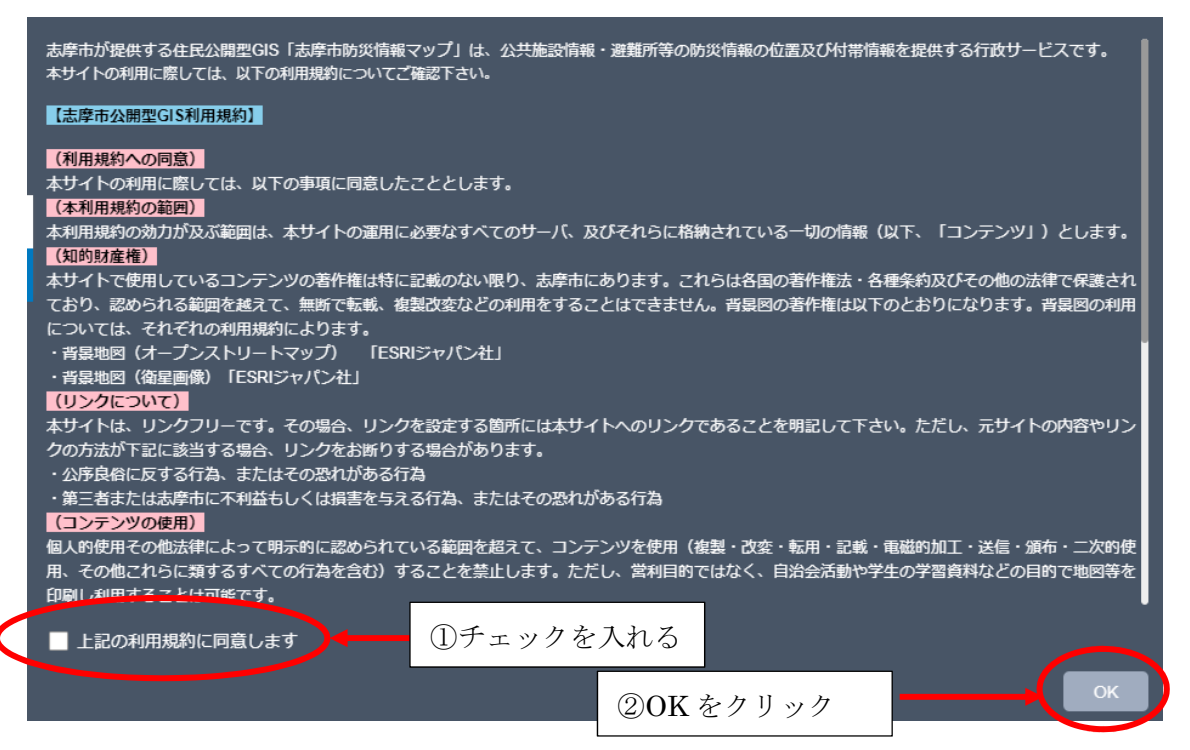

手順③

地図左上にあるレイヤーボタンをクリックし、レイヤーリストが表示されるので、洪水浸水 想定区域図のみチェックを入れてください。

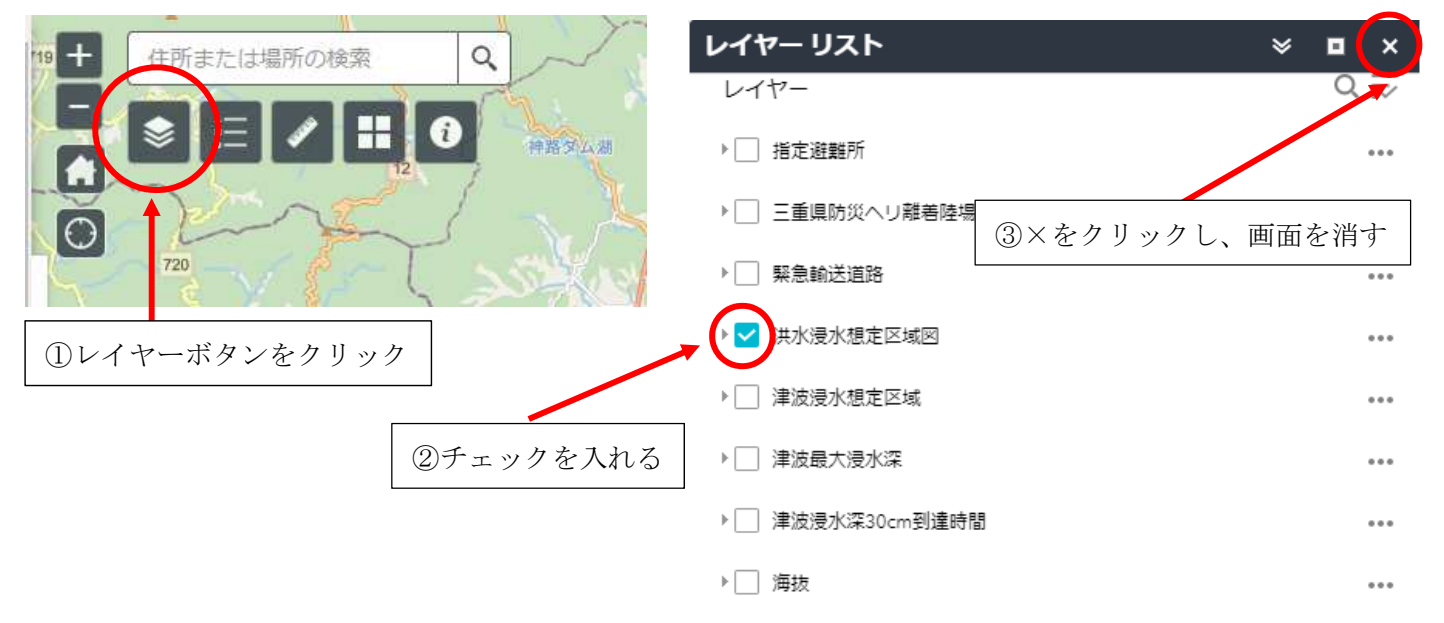

## 手順④

地図上に洪水浸水想定区域が表示されます。

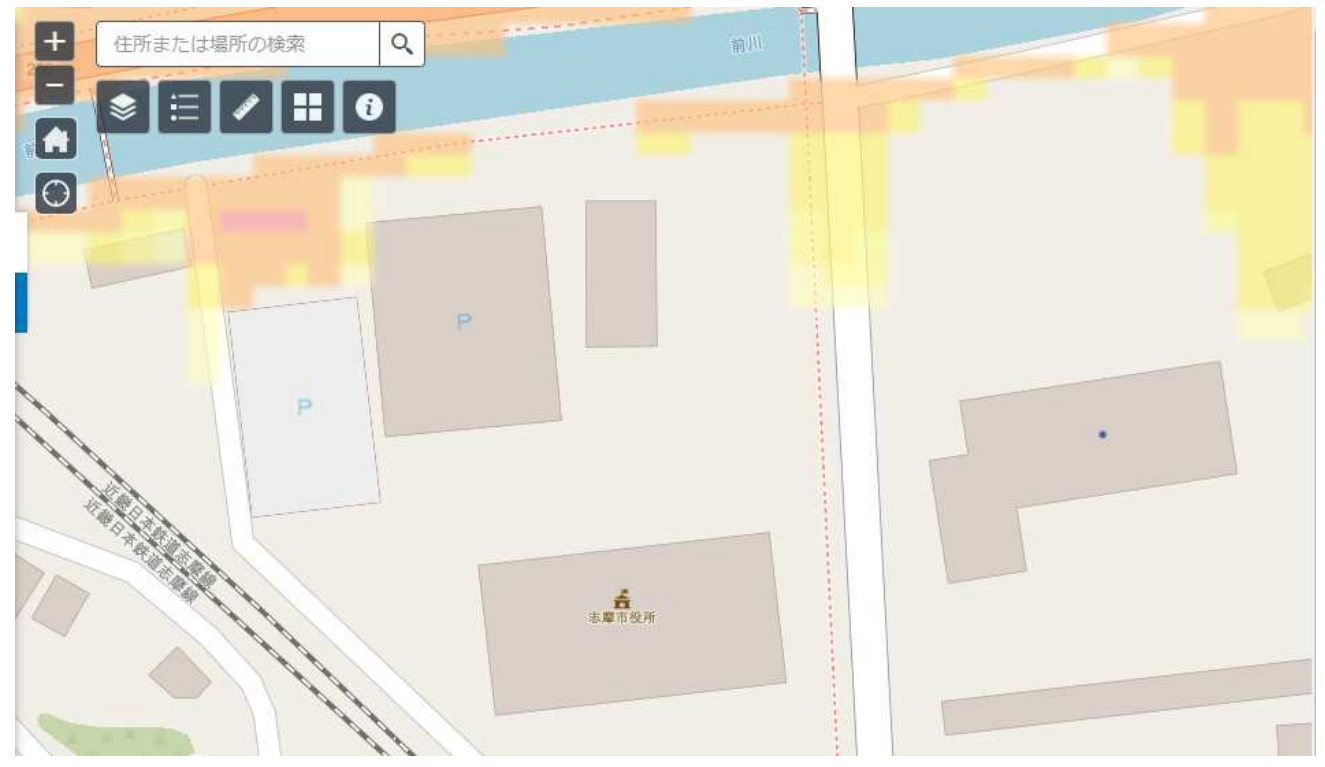